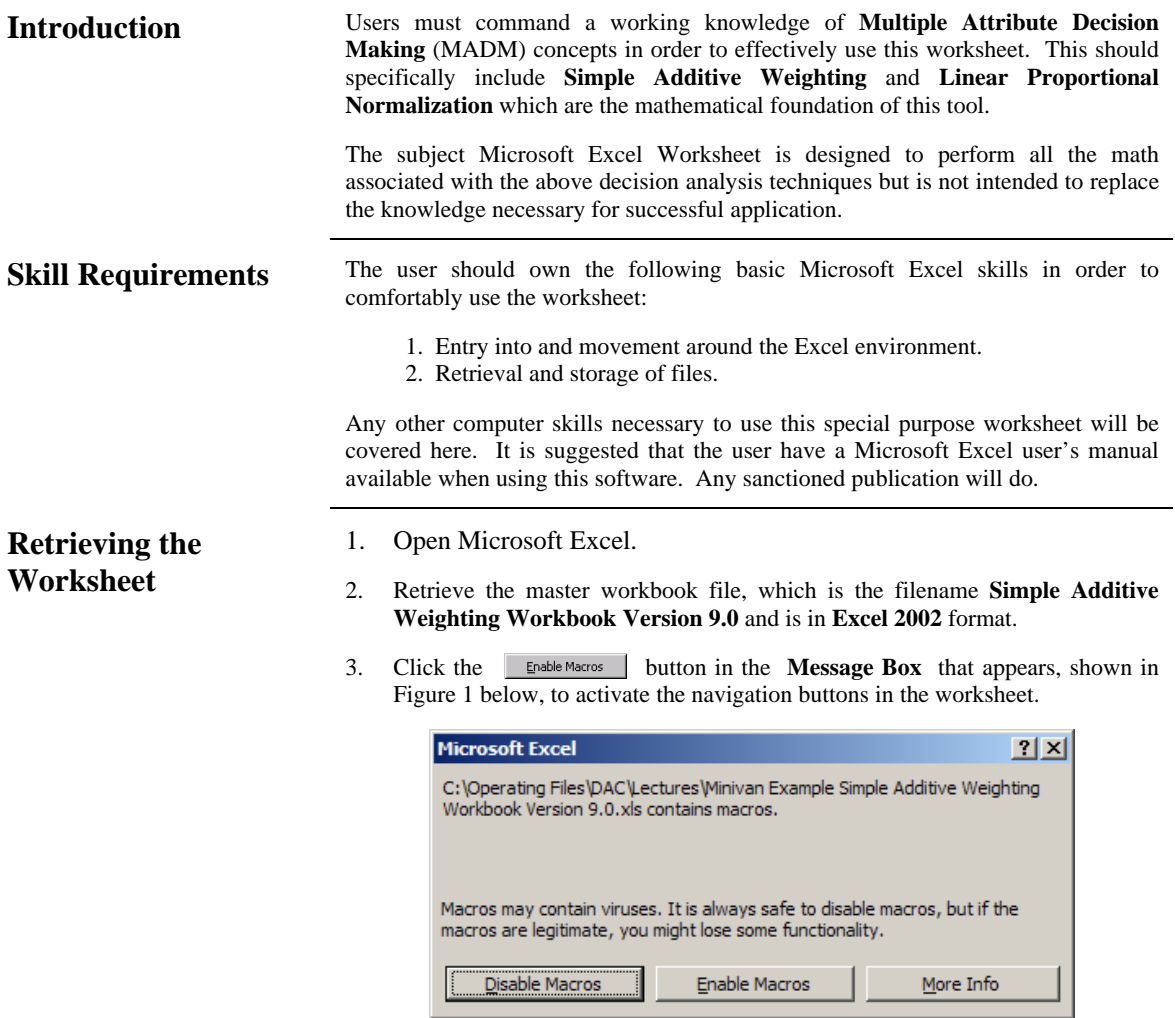

Figure 1

4. The worksheet in Figure 2 below will appear:

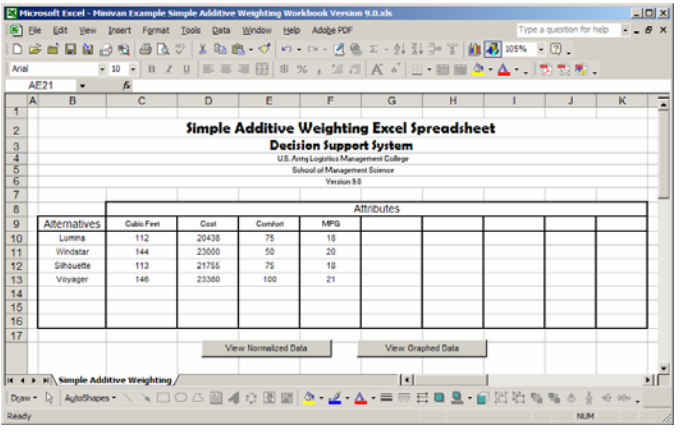

Figure 2

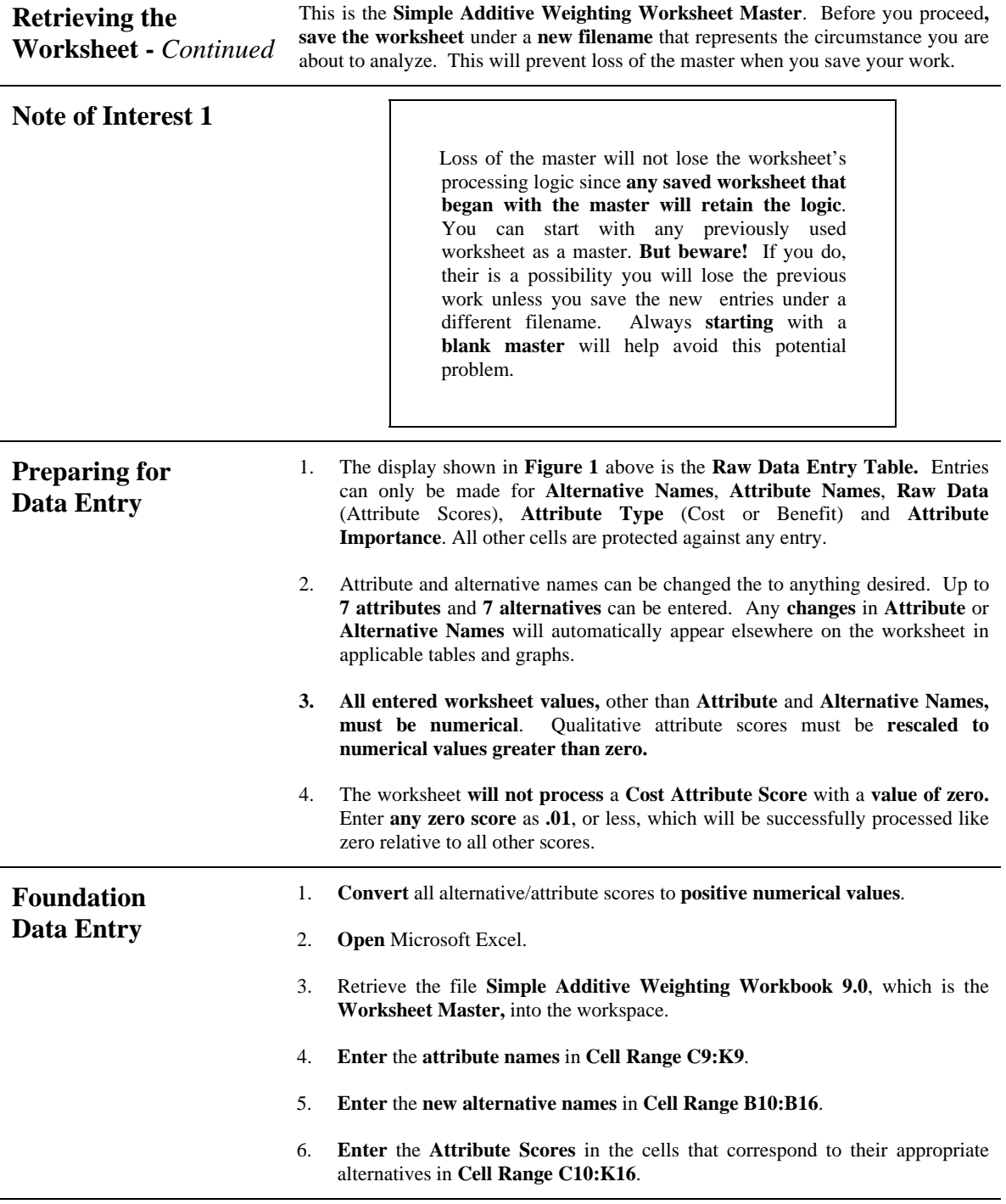

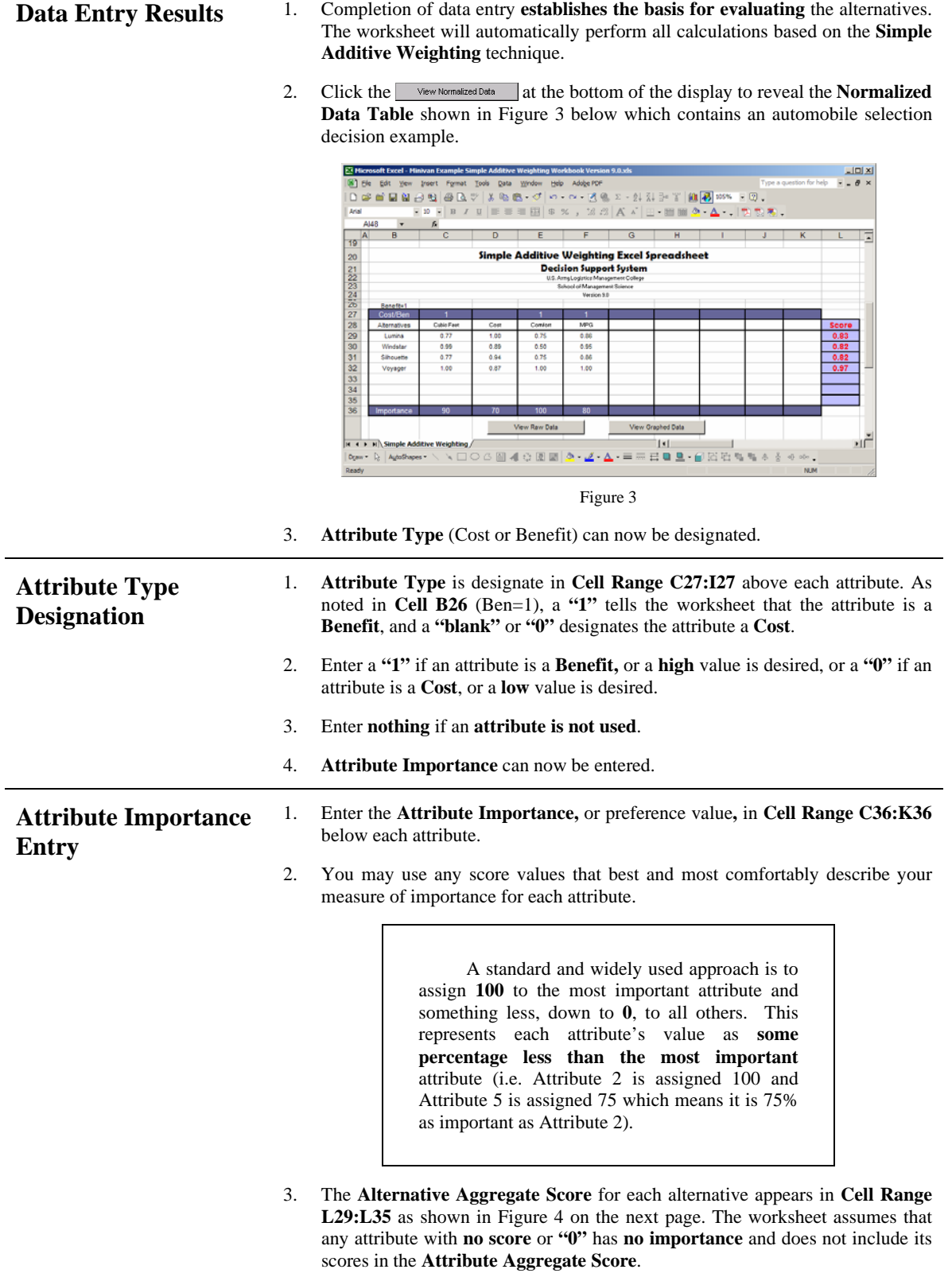

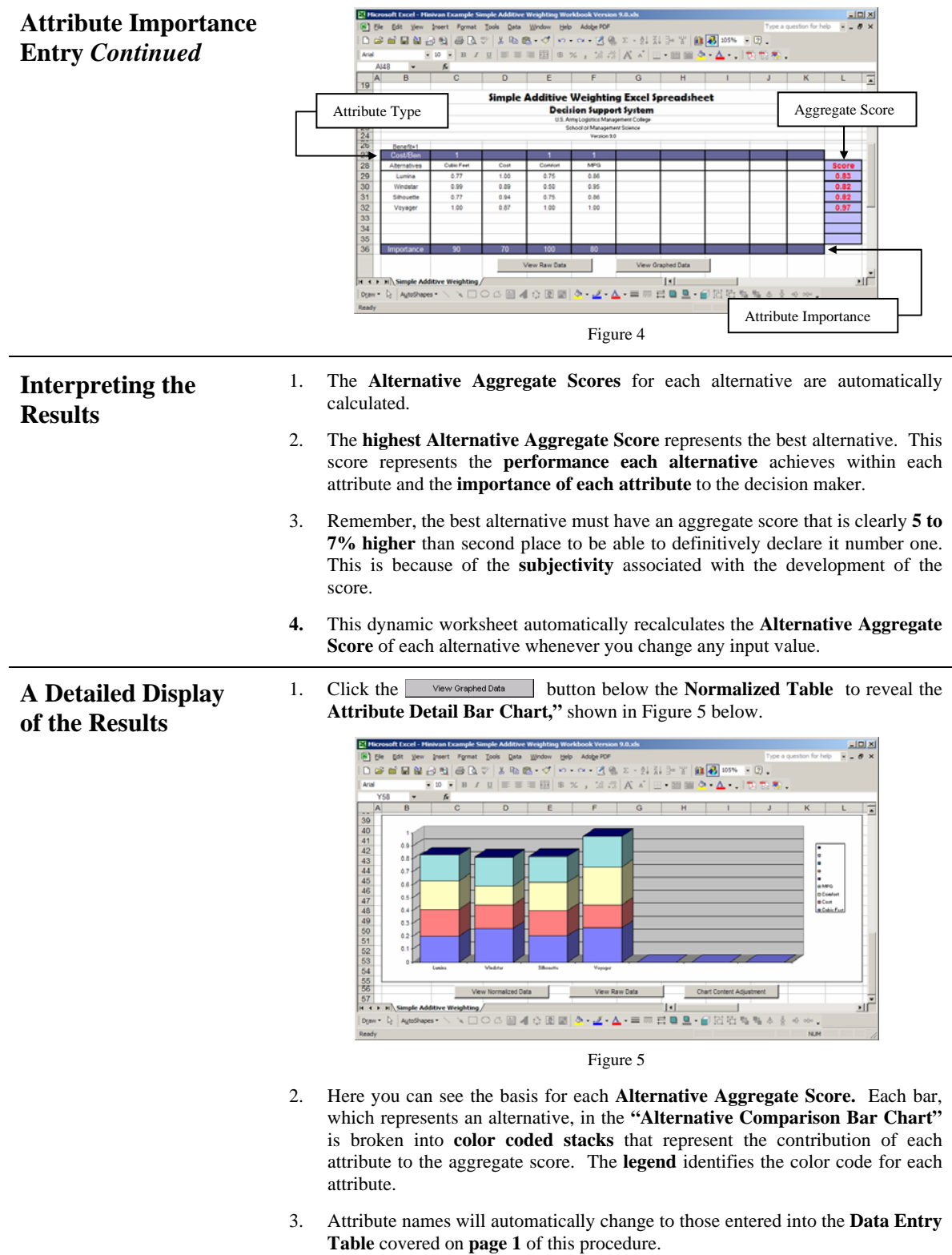

4. Attributes not used will have a blank next to their color code dot in the legend.

**Chart Content Adjustment** 

The **blank Alternative** and **Attribute spaces** in the above chart can be removed as follows:

1. Click the **Charl Content Adjustment** button to change the display to the table that contains the chart data which is shown in Figure 5 below.

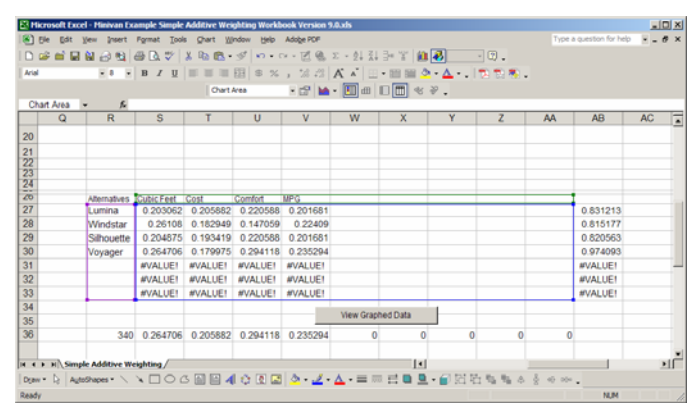

Figure 5

Note that the table data and labels will be outlined with purple, green and blue lines.

- 2. Park the mouse pointer over the lower right hand corner of the **Blue Data Box**.
- 3. Hold the left mouse button down and **drag** the **right** and **bottom boundaries** of the box **northwest** until they dock to the **right** and **below** the **entered data** as shown in Figure 6 below.

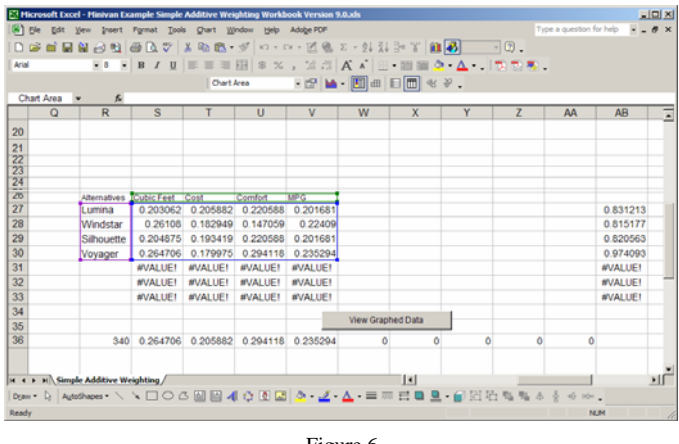

Figure 6

4. Click the **bust of appled Data** button to return to the chart which will **no longer** have **blank spaces** for unuse **Alternative** and **Attribute** spaces as shown in Figure 7 on the next page.

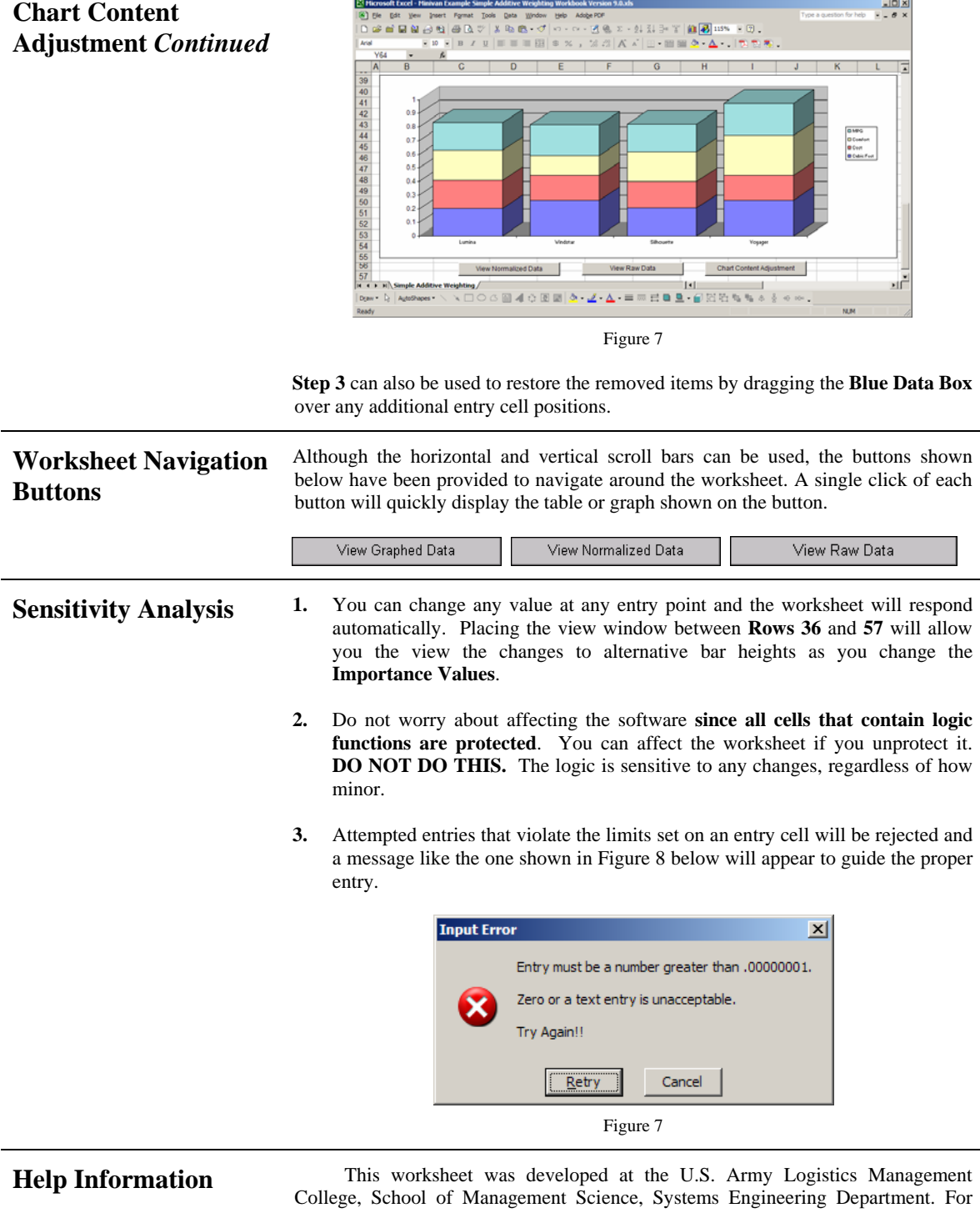

help, call **Mike David** at **DSN 539-0297** or **COMM 804-765-0927**; **FAX** attention to **Mike David** at **DSN 539-4648** or **COMM 804-765-4648;** or **E-Mail** at **mdavid@lee.army.mil**.